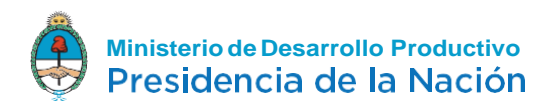

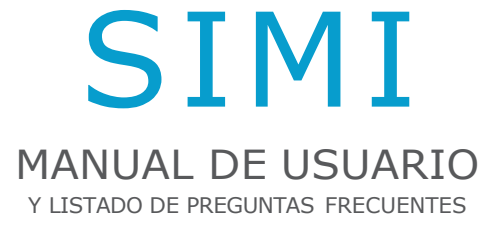

Ampliación de Información de Licencias No Automáticas

# Tabla de contenidos

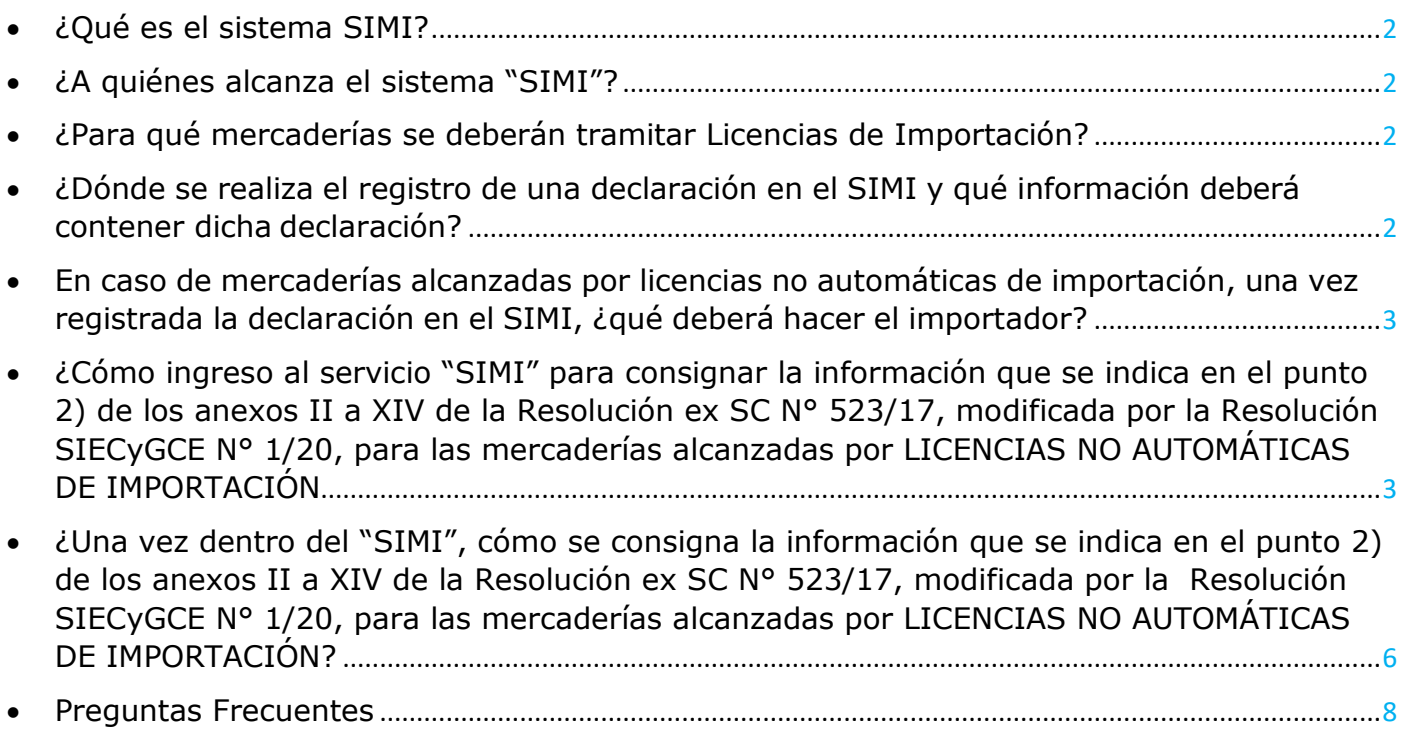

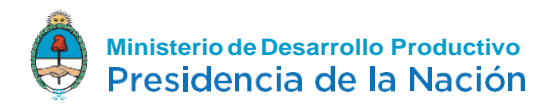

# ¿Qué es el sistema SIMI?

El Sistema Integral de Monitoreo de Importaciones es un instrumento que tiene por objeto establecer un procedimiento administrativo sencillo, ágil y transparente que permita monitorear las importaciones y garantizar el cumplimiento de las regulaciones de seguridad básicas de los productos importados.

# ¿A quiénes alcanza el sistema "SIMI"?

La Resolución General AFIP N° 4185/2018, estableció que el Sistema Integral de Monitoreo de Importaciones alcanza a los importadores, inscriptos en los Registros Especiales Aduaneros previstos por la Resolución General N° 2.570 (AFIP), sus modificatorias y complementarias, con relación a las destinaciones definitivas de importación para consumo.

# ¿Para qué mercaderías se deberán tramitar Licencias de Importación?

La Resolución ex SC Nº 523/17, modificada por la Resolución SIECyGCE Nº 1/20, establece que todas las posiciones arancelarias de la Nomenclatura Común del MERCOSUR (N.C.M.) con destinación de importación definitiva para consumo están alcanzadas por la tramitación previa de Licencias Automáticas de Importación. Por otro lado, en los anexos II a XIV, se consignan las posiciones arancelarias de mercaderías que están alcanzadas por la tramitación previa de Licencias No Automáticas de Importación.

# ¿Dónde se realiza el registro de una declaración en el SIMI y qué información deberá contener dicha declaración?

El registro se efectuará a través del Kit MALVINA. La declaración registrada en el SIMI a través del Kit MALVINA deberá contener en todos los casos la información que se detalla en el Anexo I de la Resolución ex SC N° 523/17, modificada por la Resolución SIECyGCE N° 1/20, ya sea para mercaderías comprendidas en posiciones arancelarias de la Nomenclatura

Común del Mercosur (NCM) alcanzadas por Licencias Automáticas de Importación (LA) o para mercaderías comprendidas en posiciones arancelarias de la Nomenclatura Común del Mercosur (NCM) alcanzadas por Licencias No Automáticas de Importación (LICENCIAS NO AUTOMÁTICAS DE IMPORTACIÓN).

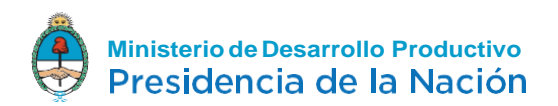

# En caso de mercaderías alcanzadas por licencias no automáticas de importación, una vez registrada la declaración en el SIMI, ¿qué deberá hacer el importador?

A los fines de oficializar las Licencias No Automáticas en el SISTEMA INTEGRAL DE MONITOREO DE IMPORTACIONES (SIMI), los interesados deberán:

- Encontrarse debidamente inscriptos en el registro creado por la Resolución N° 442 de fecha 8 de septiembre de 2016 del ex MINISTERIO DE PRODUCCIÓN o el que a futuro lo reemplace.
- Completar en el Sistema la información que se detalla en el Anexo I de la Resolución ex SC N° 523/17, modificada por la Resolución SIECyGCE N° 1/20.
- Completar en el Sistema, para la posición arancelaria de la Nomenclatura Común del MERCOSUR de la mercadería que se pretenda importar, la información que se indica en cada uno de los Anexos II a XIV de la de la Resolución ex SC N° 523/17, modificada por la Resolución SIECyGCE N° 1/20.

¿Cómo ingreso al servicio "SIMI" para consignar la información que se indica en el punto 2) de los anexos II a XIV de la Resolución ex SC N° 523/17, modificada por la Resolución SIECyGCE N° 1/20, para las mercaderías alcanzadas por LICENCIAS NO AUTOMÁTICAS DE IMPORTACIÓN

Si es la **primera vez que ingresa al sistema** deberá disponer de clave fiscal **NIVEL 2** y por primera y única vez, dar de alta el servicio interactivo "SCI-Solicitud de Contacto" de la siguiente manera.

### **PASO 1 – INGRESAR AL SISTEMA DE SERVICIOS DE A.F.I.P.**

Ingresar a la página de la Administración Federal de Servicios Públicos (http://afip.gob.ar). A continuación, se despliega una pantalla, en la cual debe ingresar su número de CUIT/CUIL/CDI y en el campo "CLAVE" su clave fiscal. Luego presione el botón "INGRESAR".

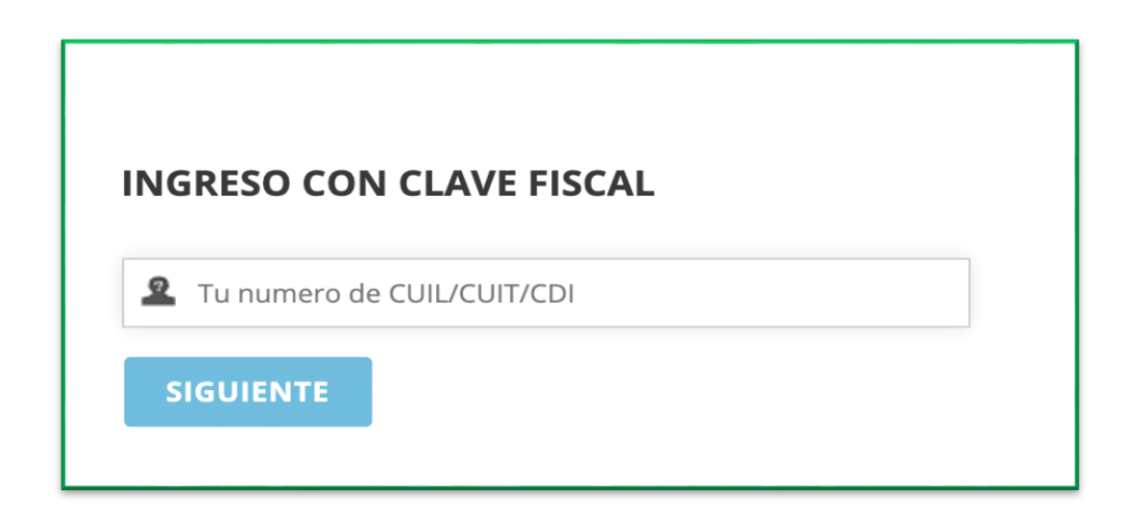

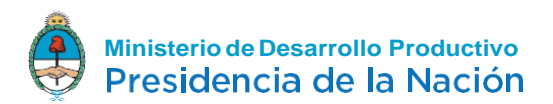

**PASO 2 – INCORPORAR UN NUEVO SERVICIO AFIP**

En la barra izquierda correspondiente a SERVICIOS ADMINISTRATIVOS seleccionar el **Administrador de Relaciones de Clave Fiscal.**

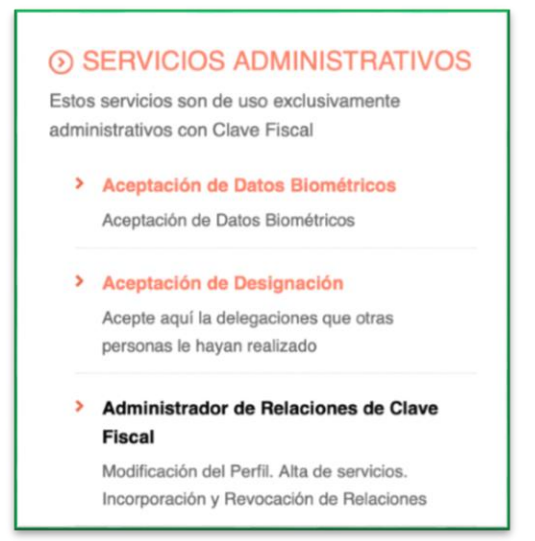

 **PASO 3 – SERVICIO DE ADMINISTRADOR DE RELACIONES** Se le direccionará al Servicios Administrador de Relaciones donde deberá seleccionar la opción **ADHERIR SERVICIO.**

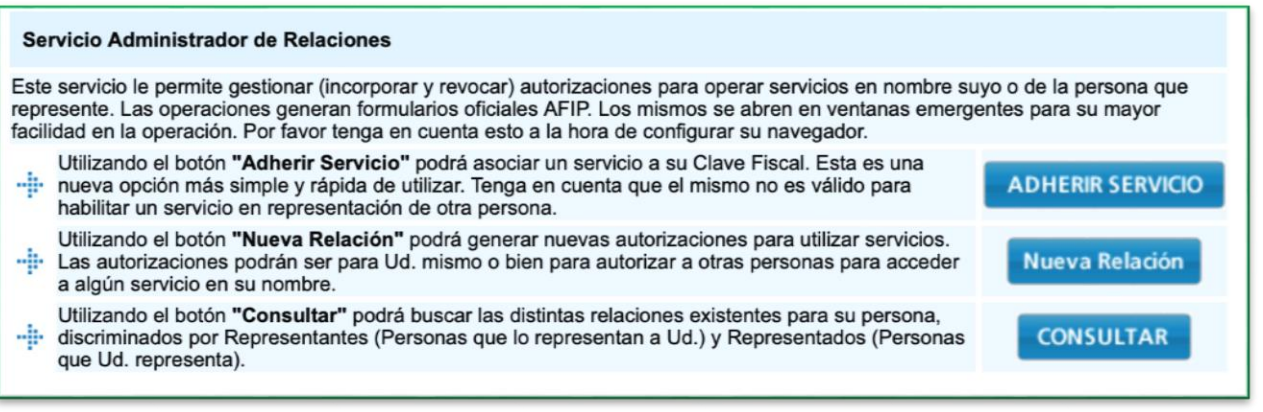

**PASO 4 – SELECCIONAR SERVICIO**

Buscar el botón correspondiente al MINISTERIO DE HACIENDA Y FINANZAS PÚBLICAS y seleccionar Servicios Interactivos.**.**

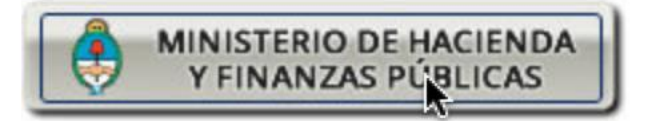

Servicios Interactivos

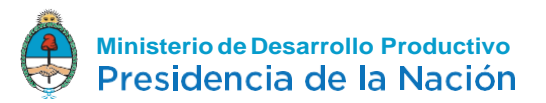

Luego en el menú desplegable seleccionar la opción **SC-Solicitud de Contacto.**

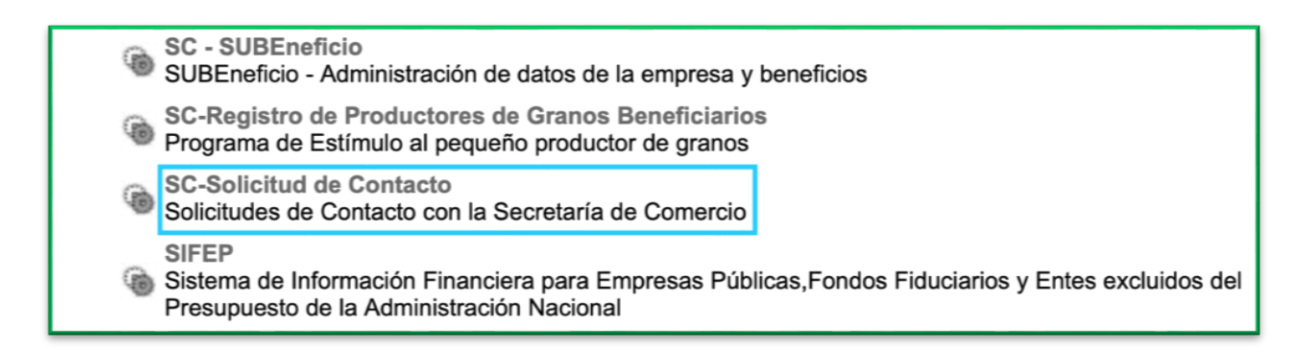

**CONFIRMAR** la incorporación del nuevo servicio.

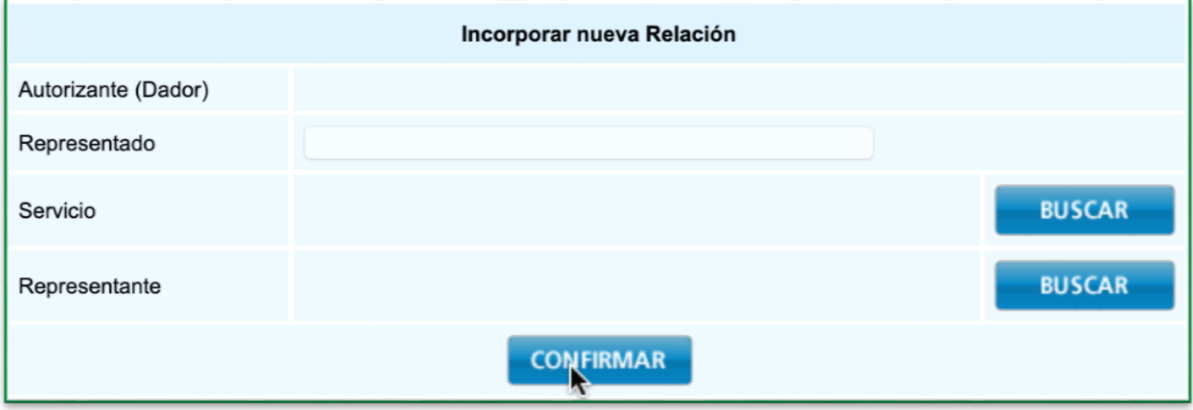

#### **PASO 5 – INGRESAR A SC – SOLICITUD DE CONTACTO**

En la página de servicios interactivos de la AFIP aparecerá la nueva opción **SC-Solicitud de Contacto.**

# SC-Solicitud de Contacto

Solicitudes de Contacto con la Secretaría de

Comercio

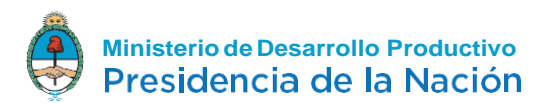

El sistema desplegará en pantalla **el "FORMULARIO DE CONTACTO".** Allí aparecerán sus datos*: nombre, cuit y tipo de organización "empresa".*

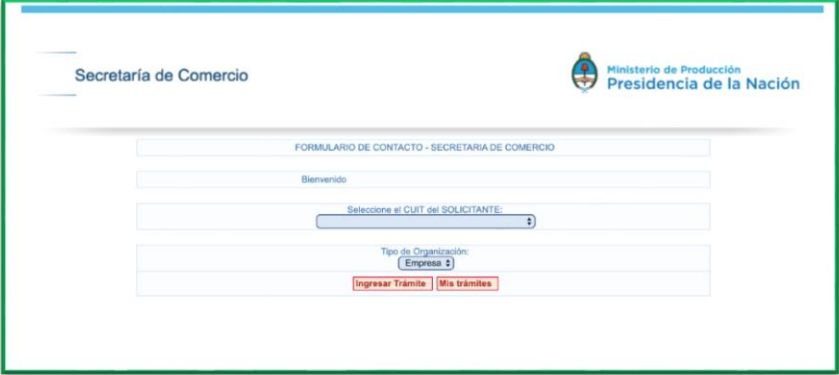

# ¿Una vez dentro del "SIMI", cómo se consigna la información que se indica en el punto 2) de los anexos II a XIV de la Resolución ex SC N° 523/17, modificada por la Resolución SIECyGCE N° 1/20, para las mercaderías alcanzadas por LICENCIAS NO AUTOMÁTICAS DE IMPORTACIÓN?

La consignación de la información antes mencionada será efectuada a través del "Formulario de Ampliación de Licencias no Automáticas" para lo cual se deberá presionar el botón "Nuevo Formulario" dentro de la pantalla de "FORMULARIO DE CONTACTO. Para ello deberán seguir los siguientes pasos:

### **PASO 1 – Completar el Formulario de Contacto**

Seleccionar el Motivo de Contacto: "Ampliación de Información de Licencias No Automáticas" Completar el Formulario de Contacto con los datos de su Empresa. Presionar el botón "Continuar".

### **PASO 2 – Completar datos y Observaciones del SIMI**

Deberá ingresar el número SIMI para el pedido de Ampliación de Información. Deberá escribir las observaciones relacionadas al pedido de SIMI. Aquí también el Importador podrá realizar algún comentario adicional que considere relevante respecto del trámite en curso.

Descargar el modelo de formulario SeCom-SIMI FormulariosAnexosIIaXIV.pdf. Seleccionando "Aquí".

Completarlo y adjuntarlo seleccionando el botón "Examinar". Puede adjuntar toda la información que considere relevante.

Presionar el botón "Continuar".

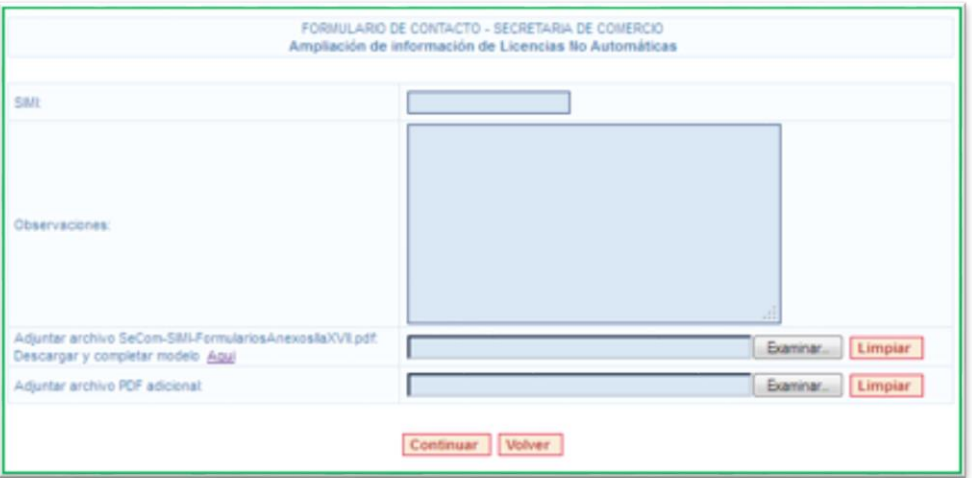

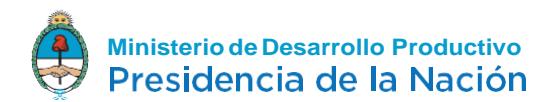

### **PASO 3 – Confirmar Solicitud**

Corroborar los datos y confirmar solicitud.

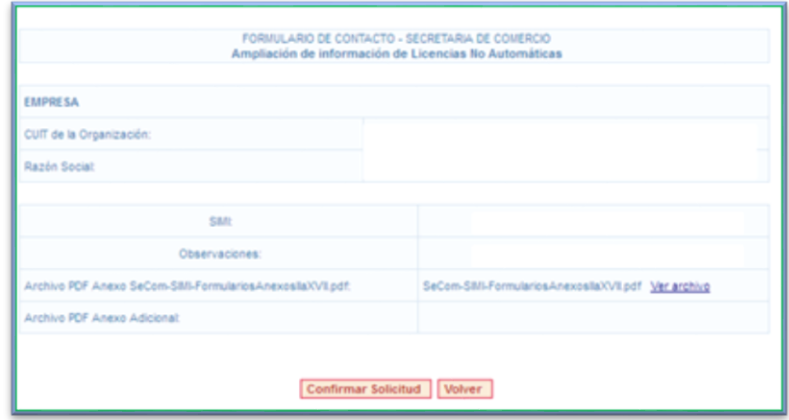

**IMPORTANTE**

Puede seleccionar la opción "Volver" en cualquier momento del trámite para modificar lo que considere necesario, hasta el momento en el que confirme la solicitud.

#### **PASO 4 – Generación del Formulario**

El sistema le informará el número de formulario.

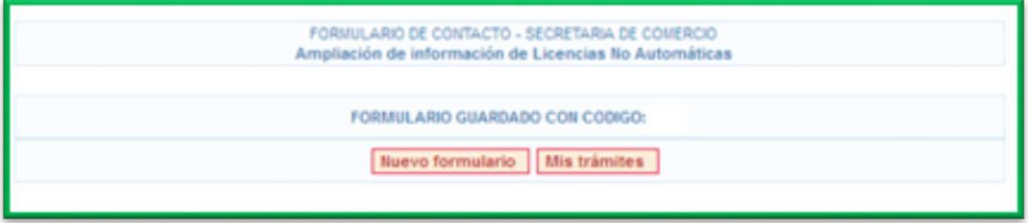

El Sistema le mostrará las opciones "Nuevo formulario" en caso de requerir otro, o poder acceder a la información de los anteriores presentados en "Mis Trámites". Si desea ver el listado de pedidos SIMI debe presionar el botón "MIS TRAMITES". Allí podrá ver los trámites anteriores presentados con el respectivo número de formulario y número de SIMI. Podrá ver además el número de expediente y el recorrido del trámite. Asimismo, se puede rectificar el adjunto y enviar un nuevo archivo que se adjunta al trámite, pudiendo ingresar o no un mensaje a modo de observaciones.

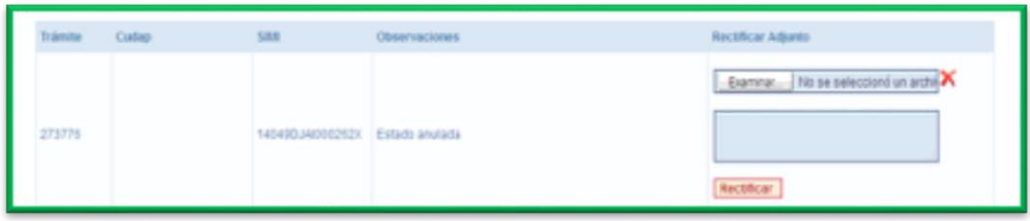

Para salir debe presionar la opción "**Volver**".

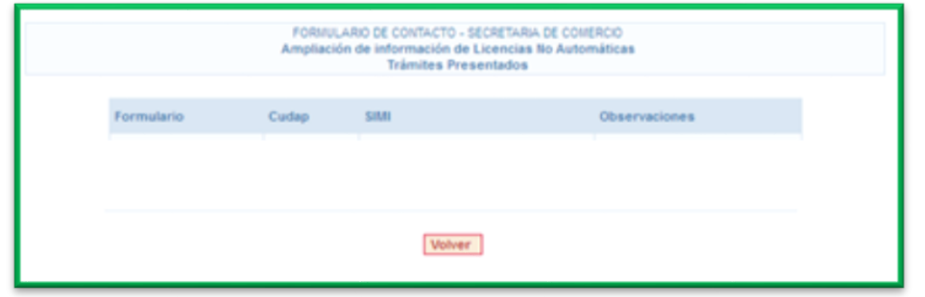

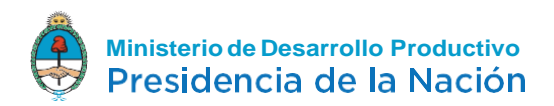

# **Preguntas Frecuentes**

### ¿Cómo funciona el sistema para realizar LICENCIAS NO AUTOMÁTICAS DE IMPORTACIÓN?

Se realiza la solicitud en el SIMI y posteriormente se carga el formulario de Ampliación de Información de Licencias No Automáticas. Luego pasa al proceso de análisis por parte de las dependencias pertinentes de la SUBSECRETARÍA DE POLÍTICA Y GESTIÓN COMERCIAL. No es necesario tramitar ninguna LICENCIAS NO AUTOMÁTICAS DE IMPORTACIÓN adicional. Ver Guía Paso a Paso de Ampliación de Información de Licencias No Automáticas.

### Si se trata de mercaderías con posiciones de LICENCIAS AUTOMÁTICAS DE IMPORTACIÓN y LICENCIAS NO AUTOMÁTICAS DE IMPORTACIÓN, ¿se puede cargar un SIMI por todo?

Si bien pueden coexistir en una misma SIMI productos con LICENCIAS AUTOMÁTICAS DE IMPORTACIÓN y LICENCIAS NO AUTOMÁTICAS DE IMPORTACIÓN, se recomienda no mezclar en una misma SIMI ambos tipos de productos para evitar demoras en el despacho de productos con LICENCIA AUTOMÁTICA.

### ¿Se puede parcializar una SIMI?

Si, la afectación de la declaración SIMI puede ser de manera parcial, es decir, que sus saldos se pueden utilizar en distintas declaraciones de importación.

### Para los bienes con LICENCIAS NO AUTOMÁTICAS DE IMPORTACIÓN se tramita el formulario de pedido de Ampliación de Información de Licencias No Automáticas por la página de la AFIP. ¿Se debe hacer en el momento de tramitar la declaración en el SIMI?

El formulario se puede completar en cualquier momento después de ingresada la declaración en el SIMI, pero en un plazo máximo hasta 10 días hábiles desde la visualización en el Sistema de "Requerimiento Art. 4" ya que, vencido el plazo, la solicitud ingresada se da automáticamente de baja.

### ¿Debo enviar el formulario completo o solo el anexo que corresponde para mi producto?

Debe enviar el anexo del formulario que corresponde a su solicitud. No se generan conflictos si envía el resto de los formularios en blanco siempre y cuando el anexo correspondiente esté completo.

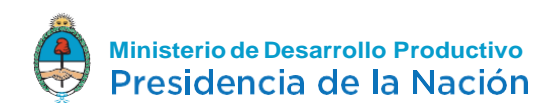

### ¿Si existieran observaciones de Terceros Organismos (estado del Bloqueo "¿OBSERVADO"), la SUBSECRETARÍA DE POLÍTICA Y GESTIÓN COMERCIAL podrá aprobar LICENCIAS AUTOMÁTICAS DE IMPORTACIÓN o LICENCIAS NO AUTOMÁTICAS DE IMPORTACIÓN?

Si, la SUBSECRETARÍA DE POLÍTICA Y GESTIÓN COMERCIAL puede aprobar LICENCIAS AUTOMÁTICAS DE IMPORTACIÓN o LICENCIAS NO AUTOMÁTICAS DE IMPORTACIÓN con anterioridad al levantamiento del bloqueo de otros organismos. No obstante, es muy difícil que ello suceda para una LICENCIAS NO AUTOMÁTICAS DE IMPORTACIÓN.

### ¿Dónde puede el Importador visualizar si su declaración efectuada en el SIMI tiene observaciones?

El importador puede visualizarlo a través del Servicio "Mis Operaciones Aduaneras" de la AFIP, dentro de la pantalla "Intervenciones de Terceros Organismos" y/o "Bloqueos Operativos/Intervenciones".

#### ¿Cómo sabe el Importador que su SIMI compuesta por productos que solo tengan LICENCIAS NO AUTOMÁTICAS DE IMPORTACIÓN ha sido aprobada?

Una vez que la SIMI se encuentre en estado SALIDA y el bloqueo BI34-SCEX se encuentre en estado AUTO TOTAL.

### ¿Cómo sabe el Importador que su SIMI compuesta por productos que solo tengan LA ha sido aprobada?

Una vez que la SIMI se encuentre en estado SALIDA y el bloqueo BI15-SCIN se encuentre en estado AUTO TOTAL.

### ¿Cómo se puede anular un SIMI?

A través del Servicio de la AFIP denominado "SIMI – Gestión de la declaración", se puede anular una SIMI.

#### ¿Existe la misma tolerancia para las LICENCIAS AUTOMÁTICAS que para las LICENCIAS NO AUTOMÁTICAS DE IMPORTACIÓN establecido claramente en la Res? 523/2017?

No, en caso de LA - en línea con la pauta del SIMI, explicitada en el micro-sitio específico de la web institucional de la AFIP - el FOB unitario y la cantidad de unidades se pueden alterar dentro de un margen de razonabilidad.

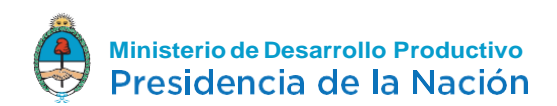

#### Si bajo una misma posición arancelaria alcanzada por LICENCIAS NO AUTOMÁTICAS DE IMPORTACIÓN se declaran varios bienes ¿se debe confeccionar un anexo por cada tipo de bien? ¿O es suficiente con un solo anexo que incluya todos los bienes que clasifican en esa posición arancelaria?

El formulario debe contener el detalle del producto con sus principales características u observaciones. Debe estar completo cada anexo de acuerdo al bien o producto que le corresponde.

#### ¿Cuál es el plazo de vencimiento de las LICENCIAS AUTOMÁTICAS DE IMPORTACIÓN y de las LICENCIAS NO AUTOMÁTICAS DE IMPORTACIÓN aprobadas?

Las licencias de importación tendrán un plazo de validez de NOVENTA (90) días corridos contados a partir de la fecha de su aprobación en el SISTEMA INTEGRAL DE MONITOREO DE IMPORTACIONES (SIMI).

Dicho plazo podrá ser prorrogado, a solicitud del interesado, con al menos QUINCE (15) días de antelación a su vencimiento y por razones fundadas.

En los próximos días se publicará el instructivo con el procedimiento para solicitar dicha prórroga.

#### ¿Cuál es el tratamiento aplicable a la nueva mercadería alcanzada por la Resolución ex SC N°523/17 en virtud del dictado de la Resolución SIECyGCE N° 1/20?

Las mercaderías clasificadas por las posiciones arancelarias de la Nomenclatura Común del MERCOSUR establecidas en el Anexo XI de la Resolución SIECyGCE N° 1/20, se encuentran alcanzadas por la Resolución ex SC N°523/17 desde el 10 de enero de 2020.

Conforme al artículo 11 de la Resolución SIECyGCE N° 1/20, se exceptúa de la tramitación de Licencias No Automáticas a las mercaderías que clasifican por las posiciones arancelarias de la Nomenclatura Común del MERCOSUR alcanzadas por el aludido Anexo XI, que al 9 de enero de 2020 se encuentren en alguna de las siguientes situaciones:

- a) Solicitudes de Licencias Automáticas de Importación presentadas ante el SIMI que se encuentren en estado "OFICIALIZADO".
- b) Expedidas con destino final al Territorio Aduanero por tierra, agua o aire y cargadas en el respectivo medio de transporte;
- c) En zona primaria aduanera por haber arribado con anterioridad al Territorio Aduanero. Las excepciones aludidas en el presente artículo caducarán si no se registrare la solicitud de importación dentro del término de SESENTA (60) días corridos contados a partir de la fecha de entrada en vigencia de la presente resolución.